| G | Translator | for | Magento | 2 | user | quide |
|---|------------|-----|---------|---|------|-------|
|---|------------|-----|---------|---|------|-------|

# G Translator for Magento 2 user guide

by CedCommerce Products Documentation

| 1. Overview                               | 3  |
|-------------------------------------------|----|
| 2. Installation of G Translator Extension | 3  |
| 3. Retrive API credentials from Google    | 3  |
| 4. G Translator Configuration Setting     | 3  |
| 5. Manage Products                        | 7  |
| 6. Help & Support                         | 12 |

#### 1. Overview

The **CedCommerce** G Translator extension for Magento® 2 is an easy to use and efficient translator Extension. This extension provides the ability to the admin to translate the contents of their products to a different language. This extension can be used to convert the products in any language desired.

#### Key Feature(s) of G Translator Magento 2 extension

• Admin can translate the products in any desired language.

#### 2. Installation of G Translator Extension

#### To install the extension

- Log in the ftp, and then go to Magento 2 root folder (generally present under the public\_html folder).
- Create a new folder named *code* under the *app* folder; under *code* folder, create a folder named *Ced*.
  - a. Upload or Drag and Drop app/code/Ced directory.
  - b. After successfully uploading the directory, the extension will be installed/upgraded.
  - c. Now run the following upgrade command in cmd php bin/magento setup:upgrade php bin/magento setup:di:compile php bin/magento setup:static-content:deploy -f php bin/magento index:reindex php bin/magento cache:flush

### 3. Retrive API credentials from Google

Once the extension is successfully installed in the Magento 2 store, the merchant has to enter the **API Key details** in the respective fields displayed on the **G Translator** page while setting up the configurations.

#### To get the API Key Details from the Google

Generate Google API Key(https://translatepress.com/docs/settings/generate-google-api-key/)

### 4. G Translator Configuration Setting

After the successful installation of the G Translator extension on the Magento 2 store, the admin has to set up the configuration settings required to enable the features of the extension.

#### To configure the settings

1. Go to the **Admin** panel.

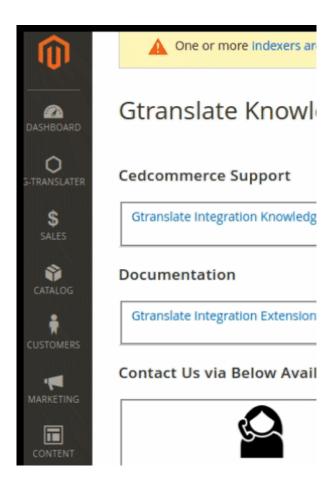

2. On the left navigation bar, click the **G Translator** menu, and then click **Configuration**.

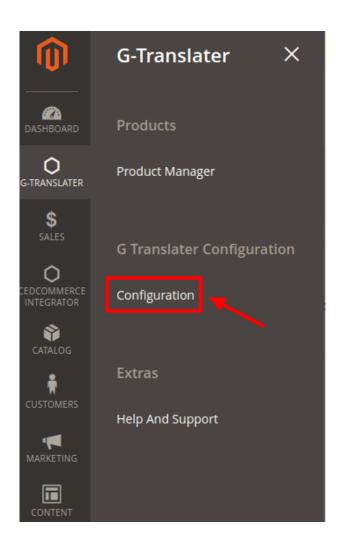

The **Configuration** page appears.

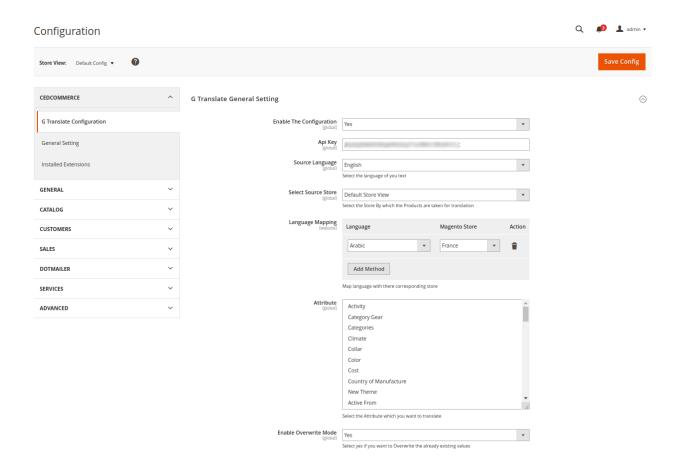

- 3. In the **Enable the Configuration**, select the **Yes** option from the drop-down menu.
- 4. Enter the API key in the next section.
- 5. In the **Store Language** section, choose the original language of your store (the default language).
- 6. Choose the store whose Products you wish to translate from the **Select Source Store**.
- 7. Next comes the Language Mapping section. Here you can map the language with their corresponding store.

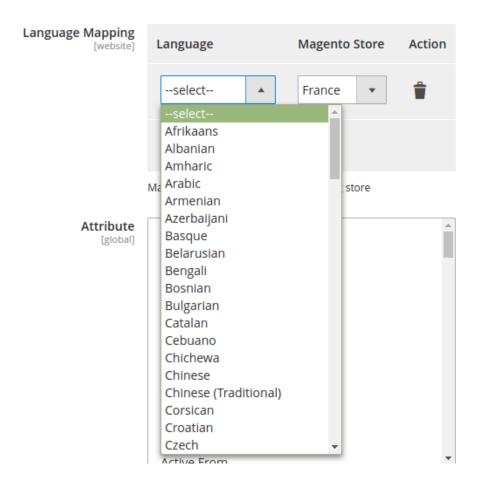

- 8. From the Attribute section, select all the attribute(s) for which you want to translate.
- 9. In the **Enable Overwrite Mode**, the data gets overwritten if already present in the store by selecting Yes. By selecting No the changes are discarded.

### 5. Manage Products

- 1. Go to the Magento 2 Store Admin panel.
- 2. On the left navigation bar, click the **G Translator** menu. A menu appears as shown in the following figure:

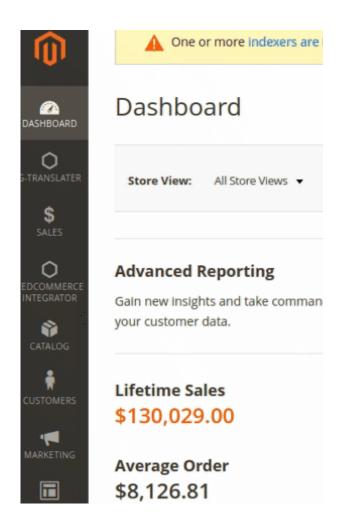

3. Click Product Manager.

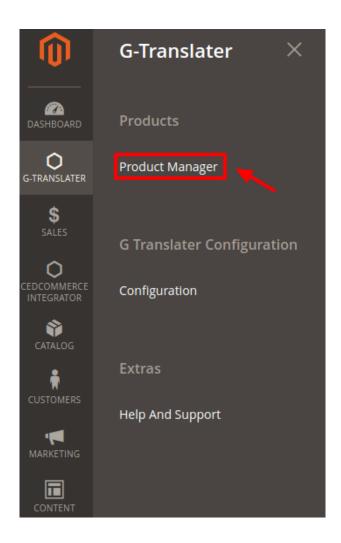

4. The **Gtranslate Product Listing** page appears as shown in the following figure:

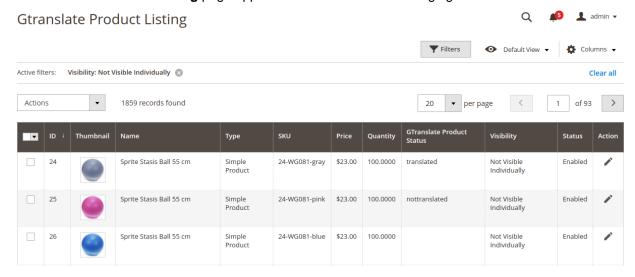

5. You can view the current status of the Product from here:

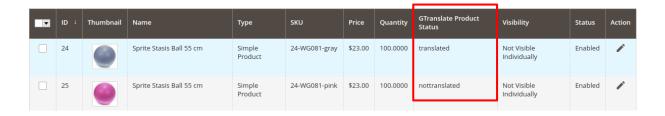

6. Click on the edit button & the page opens up:

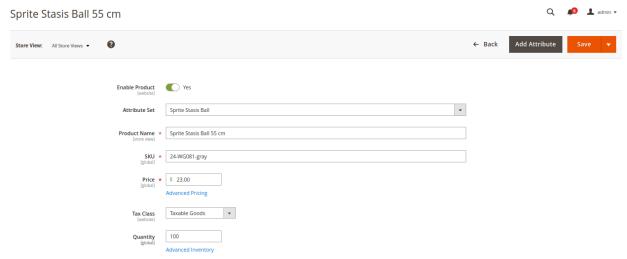

- 7. To translate the product go back to the previous menu and select the products you wish to translate.
- 8. Now click on Actions and choose Selected Product Translate.

## **Gtranslate Product Listing**

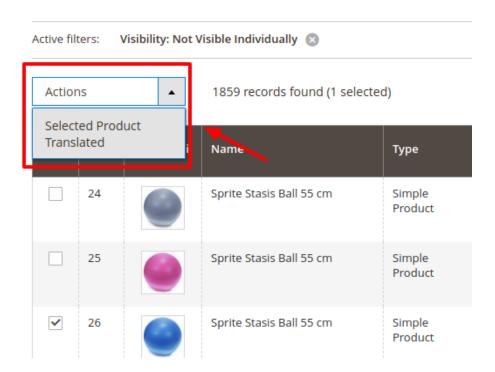

9. A confirmation message appears. Click OK.

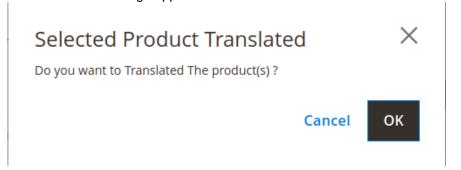

10. Successful Translation is achieved and you can see this message:

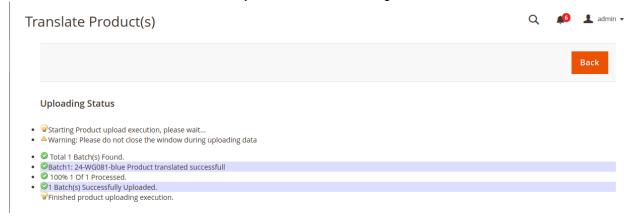

11. You can see the translated products now. From the store view, you can select the desired store for which you selected to translate the language.

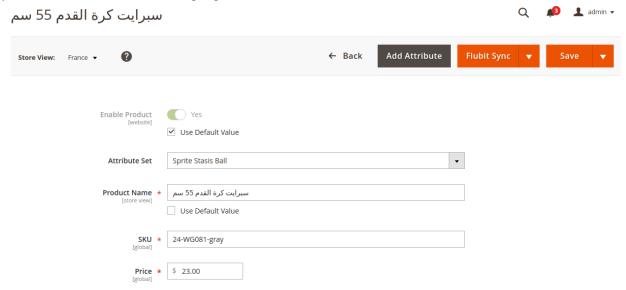

### 6. Help & Support

To view Help & Support section,

- 1. Go to the Admin panel.
- 2. On the left navigation bar, click the Gtranslator menu

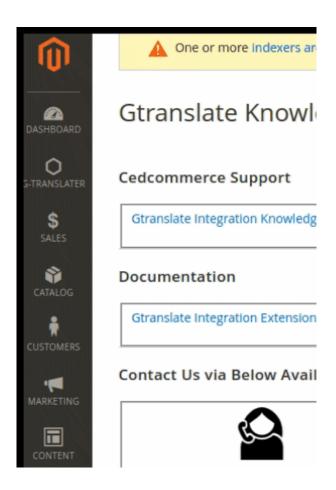

3. click **Help & Support**.

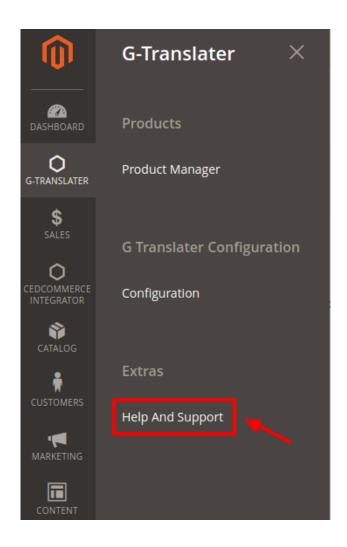

The **Help & Support** page appears as shown in the following figure:

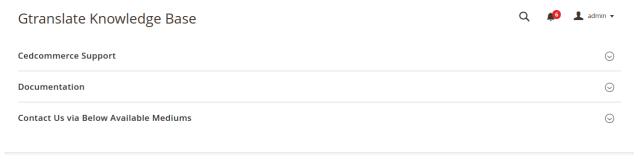

#### **CedCommerce Support**

1. Click **CedCommerce Support** and the section will expand as:

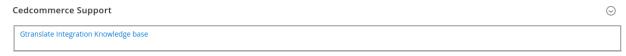

2. Click Gtanslate Knowledge Base and you will be navigated to our product page.

#### **Documentation**

1. Click **Documentation** and the section will expand as:

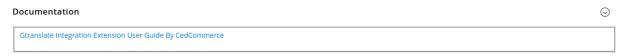

2. On clicking the **Gtanslate Integration Extension User Guide By CedCommerce**, the users will be navigated to the guide/document.

#### **Contact Us via Below Available Mediums**

1. Click Contact Us via Below Available Mediums and the section will expand as:

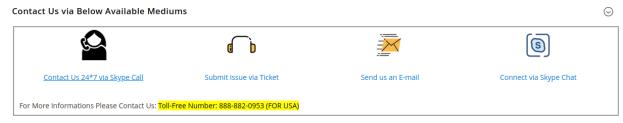

- 2. Under Contact Us via Below Available Mediums, you may see the different ways to get in touch with us.
- 3. You may call us on Skype by clicking on Contact Us 24\*7 vis Skype Call.
- 4. Click **Submit issue via Ticket** and you will be navigated to our support page on which you may raise a ticket and get your issue solved by us in no time.
- 5. Click **Send us an E-mail** and your mailbox will get opened and you may mail us your question or query.
- 6. Click Connect via Skype and you will be able to join us on Skype instantly where we are available 24×7.